EBSCOhost eBooks Collection è una banca dati che contiene gli eBook acquistati dalle Biblioteche dell'Ateneo con accesso permanente, oltre a circa 3400 eBook gratuiti, messi a disposizione da EBSCO.

Gli eBook possono essere consultati direttamente online e presi in prestito (download offline). Per poterli consultare dall'esterno della rete di Ateneo è necessario attivare il proxy o autenticarsi con il Single Sign On (Shibboleth Login).

#### **COME CERCARE UN EBOOK**

Puoi cercare un eBook della EBSCOhost Collection:

- direttamente nella banca dati [EBSCOhost](http://search.ebscohost.com/login.aspx?authtype=ip,uid&profile=ehost&defaultdb=nlebk) Ebook Collection
- in [GalileoDiscovery](https://galileodiscovery.unipd.it/discovery/search?vid=39UPD_INST:VU1&lang=it)

## **COME UTILIZZARE UN EBOOK**

Sia in Galileo (nella **Disponibilità Full text**),che nella banca dati sono indicati per ciascun eBook gli usi consentiti e le modalità di accesso.

Leggi attentamente le informazioni. In particolare se nelle modalità di accesso trovi scritto:

- **1 utente alla volta (1 copy available)**, vuol dire che un utente può consultare un eBook ma NON può prenderlo in prestito;
- **3 utenti simultanei (3 copies available)** o **Numero illimitato di utenti (unlimited access)** , vuol dire che più utenti possono consultare contemporaneamente lo stesso Ebook e possono prenderlo in prestito al massimo per 14 giorni .

In tutti i casi puoi **copiare, stampare o inviare per email** un numero di pagine definito dal singolo editore, per sessione di lavoro.

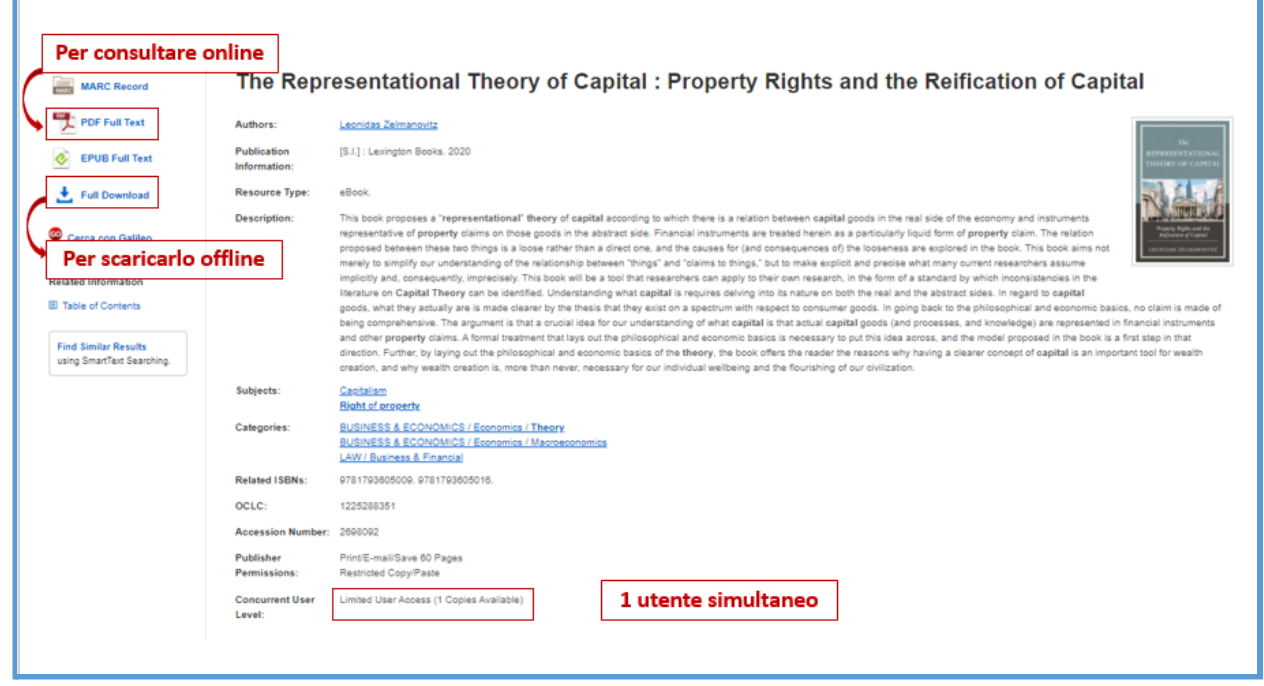

**ATTENZIONE**: Nella banca dati compare SEMPRE "Full Download" anche nel caso di un solo utente simultaneo. In questo caso, se si clicca su Download, bisogna autenticarsi e solo successivamente compare il messaggio "Sorry, this title is not available for download. Please view the title online."

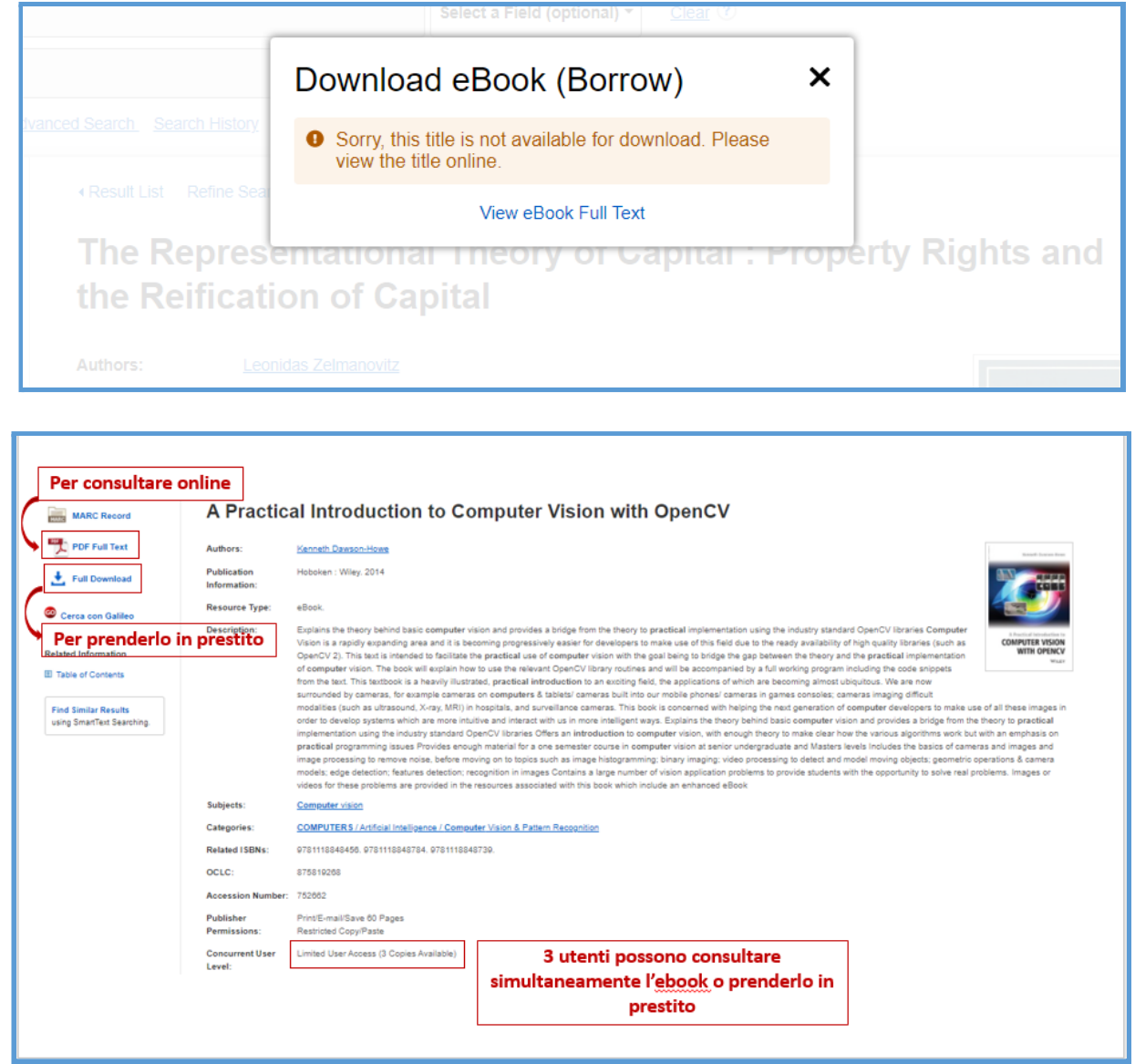

Su **Galileo** le informazioni sono visualizzate in questo modo:

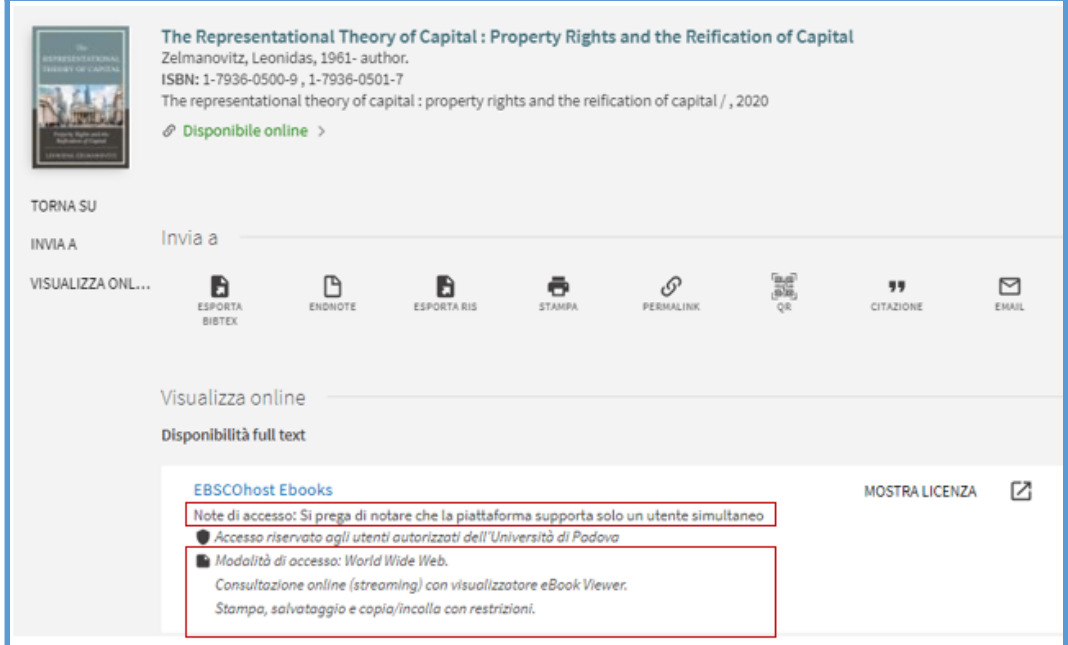

#### **COME LEGGERE UN EBOOK**

Se hai fatto la ricerca direttamente nella banca dati EBSCO, l'eBook è già disponibile per la lettura online, con l'indice dei contenuti in *Table of Contents* e la copertina a destra. Puoi consultare ogni capitolo, sfogliare le pagine e stampare/salvare un numero di pagine indicato in *Publisher Permissions*.

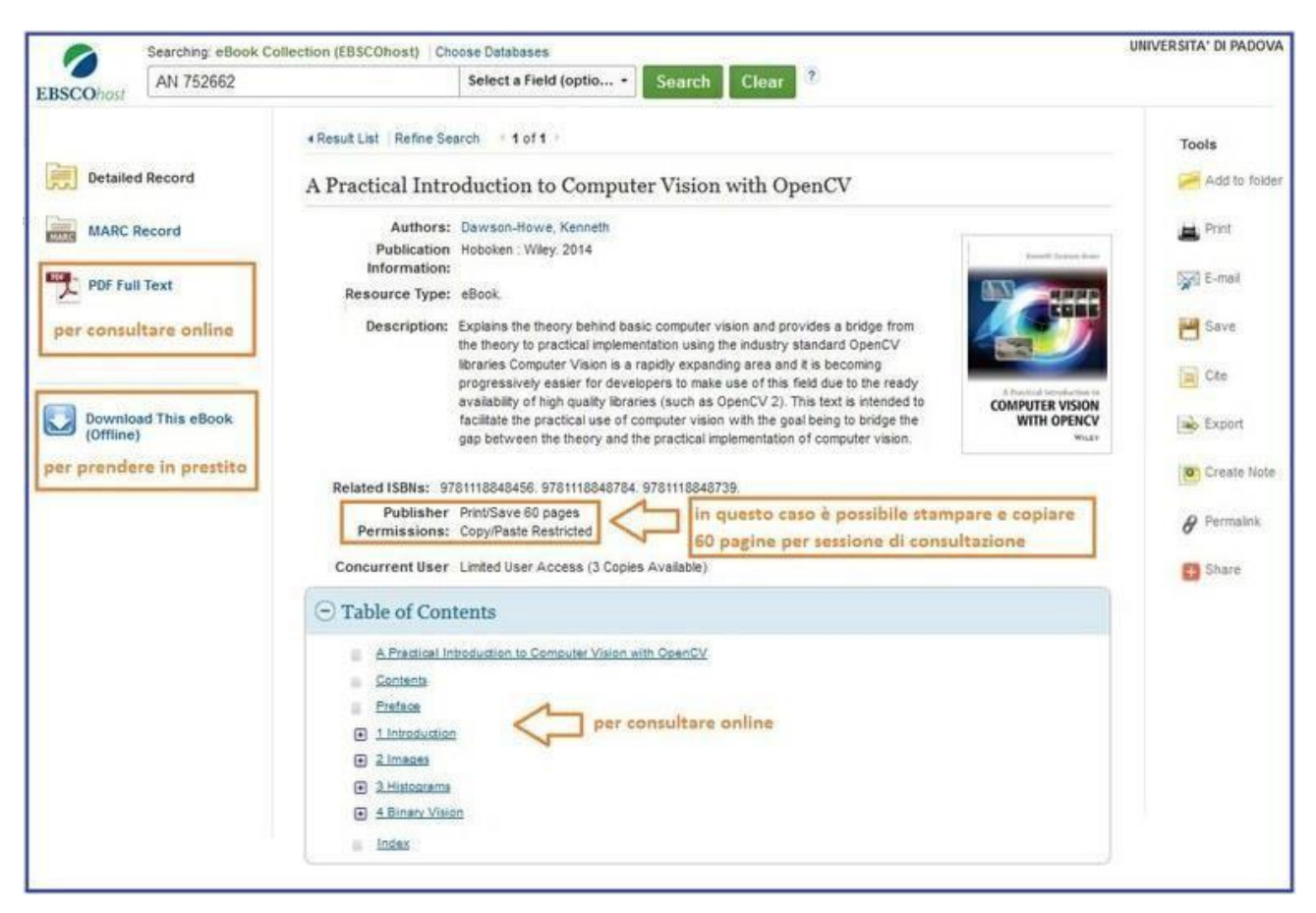

Se hai fatto la ricerca in GalileoDiscovery, cliccare su **EBSCOhost Ebooks** per entrare nella banca dati e leggere l'eBook.

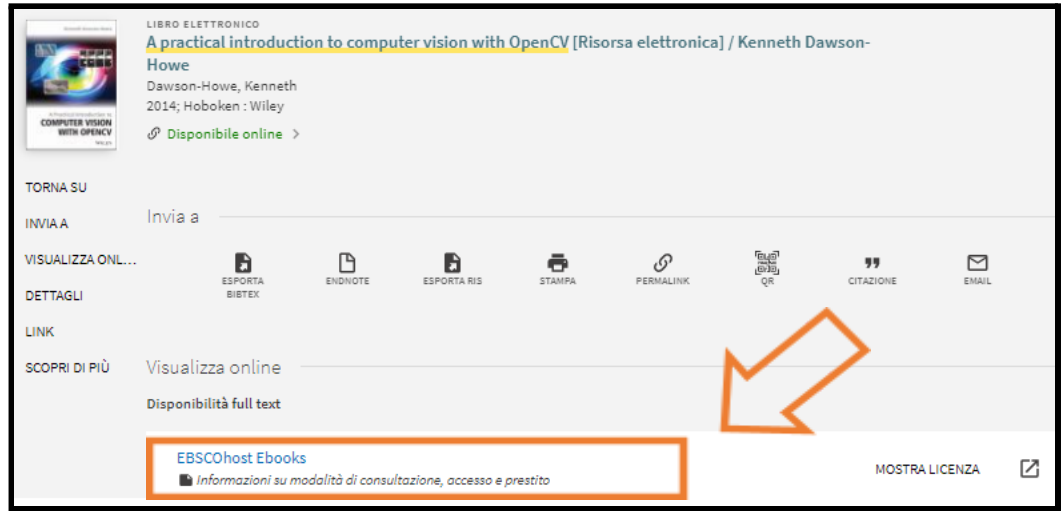

## **COME PRENDERE IN PRESTITO UN EBOOK**

Possono essere presi in prestito solo gli eBook disponibili per 3 utenti simultanei o per un numero illimitato di utenti.

- **1) Passi preliminari:** gli eBook della EBSCO eBook Collection sono protetti da Adobe DRM (Digital Rights Management). Per leggerli:
	- per prima cosa devi creare un account in [Adobe.](https://accounts.adobe.com/) Arriverà una email di verifica, con l'indicazione dell'ID Adobe che ti è stato assegnato: clicca sul link di verifica per attivare il tuo nuovo account.
	- poi devi installare sul tuo computer (o lettore) il programma **gratuito** "Adobe Digital [Editions"](http://www.adobe.com/it/solutions/ebook/digital-editions/download.html) che ti consentirà di leggere gli eBook. Comparirà sul desktop del tuo computer l'icona della libreria virtuale dove verranno caricati gli eBook. Su lettori Android, Iphone, Ipad e Kindle Fire devi installare Bluefire Reader.

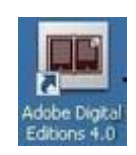

# **2) Da EBSCOhost,** devi cliccare su *Full Download*

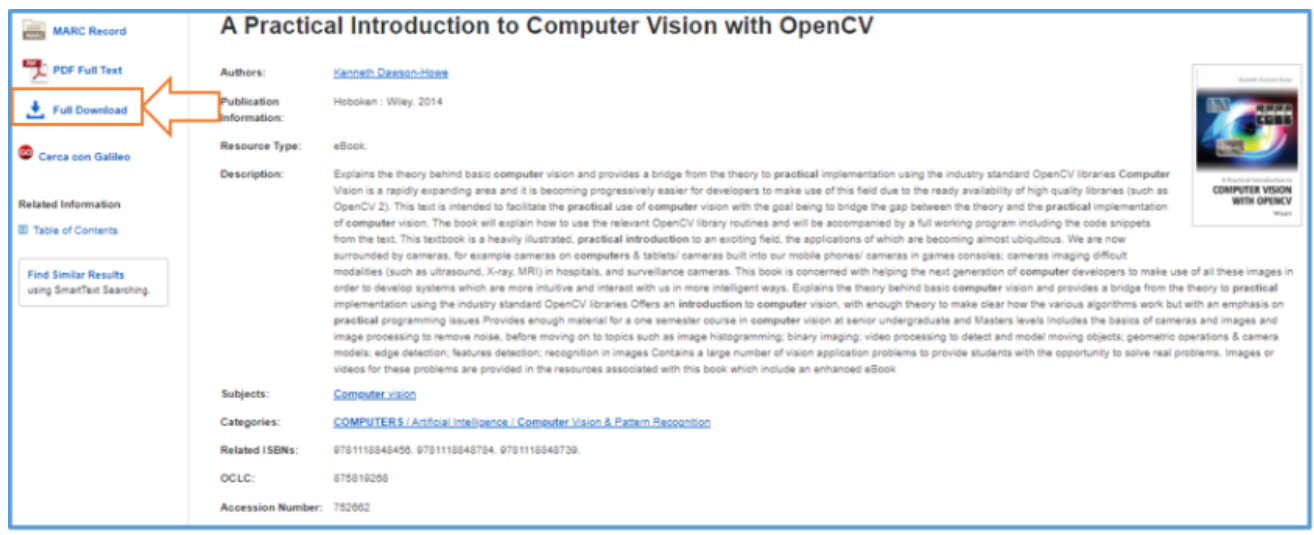

**3)** Nella finestra successiva devi cliccare su *Create a new Account* e seguite le istruzioni per creare un nuovo account. Attenzione: annotarsi Username, password e secret questions perché non si riceve nessuna email di notifica.

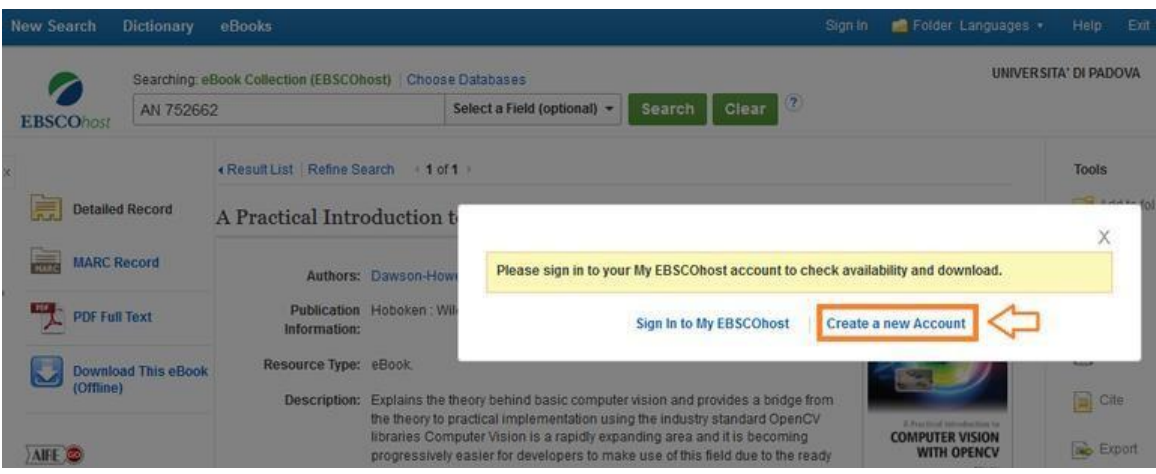

**4) Dopo la creazione dell'account** potrai prendere in prestito l'eBook, ossia scaricarlo nella tua libreria virtuale, per un numero massimo di 14 giorni di prestito. Clicca quindi su "**Full Download**"

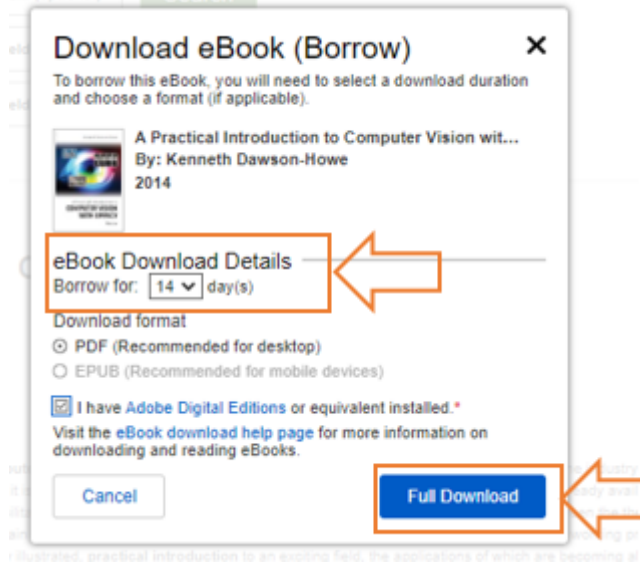

- **5) Come puoi aprire il file:** comparirà una finestra che ti suggerirà di aprire il file in Adobe Digital Editions. Clicca su *ok.*
- **6) Autorizzazione computer:** solo per il primo prestito, comparirà una finestra che chiede di autorizzare il computer. Seleziona Adobe ID nel campo *Fornitore eBook* e compila gli altri campi con ID adobe (che ti è stato assegnato) e password

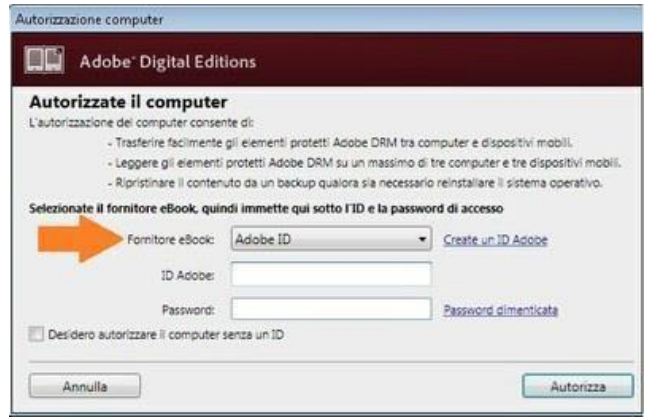

**7) Download**: l'eBook verrà scaricato e la copertina apparirà nella Libreria virtuale di Adobe Digital Editions. Cliccando sulla copertina, puoi iniziare la lettura

### **COME RESTITUIRE UN EBOOK**

Alla scadenza del prestito l'eBook non è più disponibile per la lettura. Nella tua libreria virtuale rimane la copertina dell'eBook, ma se clicchi sulla copertina compare il seguente messaggio: *Questo libro è scaduto e non può essere aperto*. Se vuoi, puoi rimuovere la copertina.

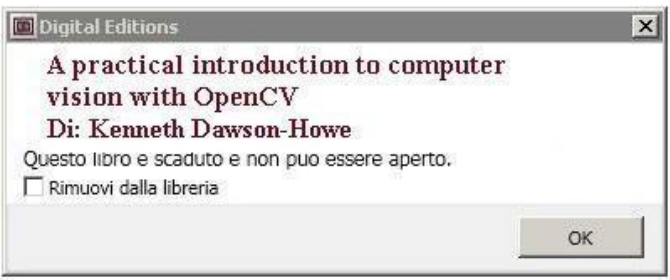

Se desideri restituire l'eBook prima della scadenza del prestito, devi entrare nella Libreria virtuale di Adobe Digital Editions, cliccare con il tasto destro del mouse sulla copertina e cliccare su *Restituisci elemento in prestito*.

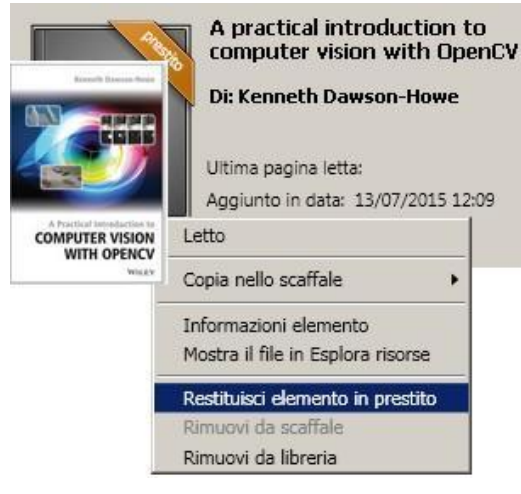